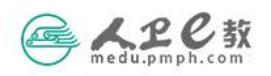

## 主编、副主编及编委个人申报操作流程

第一步 个人用户登录。在浏览器中输入 medu. pmph. com 进入人卫 e 教平台首页,直接点击页面上方的"请登录",在弹出的页面中输入 用户名或已验证的手机号、密码,点击"登录";或使用"手机快捷 登录"方式进行登录。

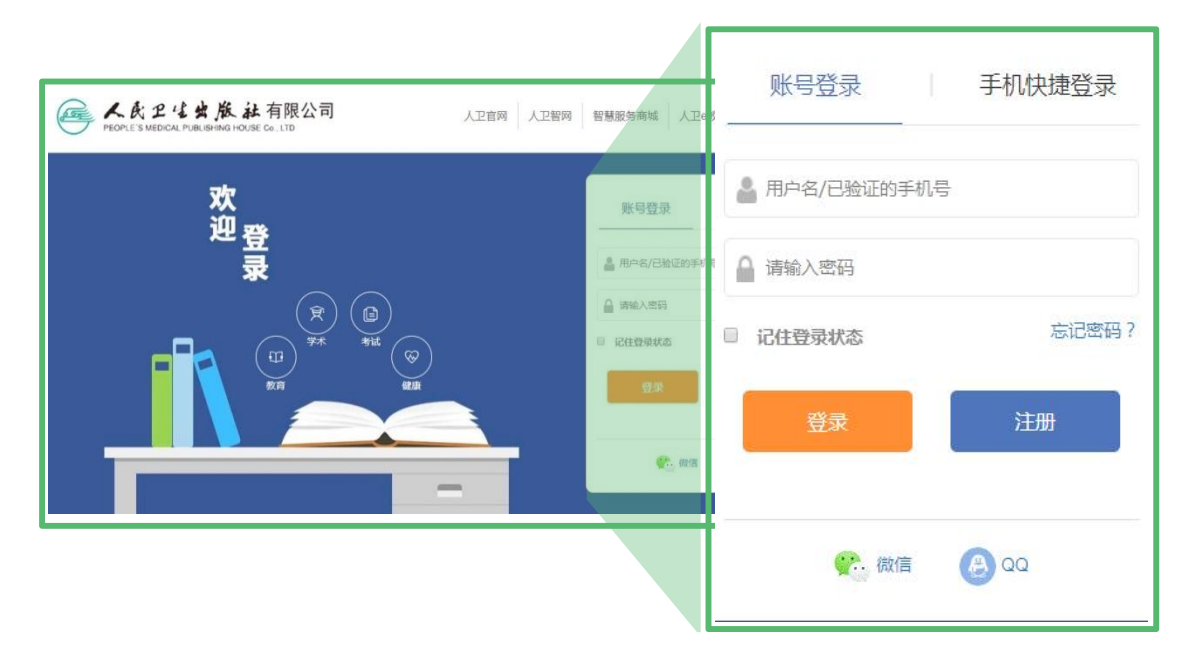

第二步 杳看通知。在人卫 e 教首页"公告"栏,点击"杳看通知", 即可查看、下载有关该教材的通知及其附件;也可点击"更多"或"教 材申报"版块的"申报通知",即可查看全部教材申报通知。

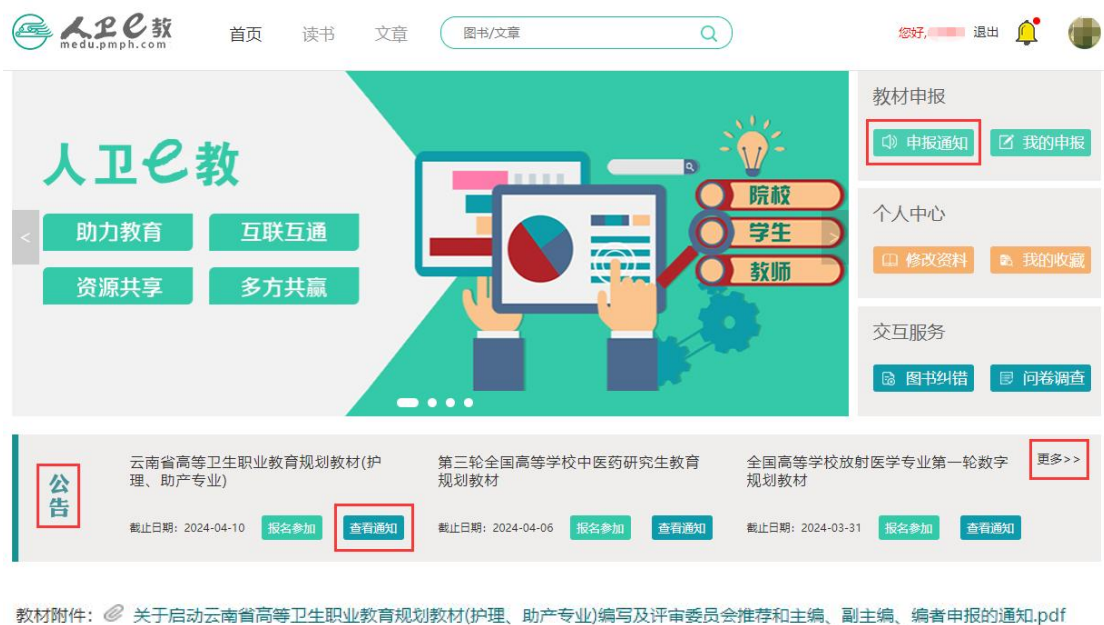

- ◎ 附件1 评审委员会推荐条件和推荐表.docx
- *◎* 附件2 拟编教材品种.pdf
- *2* 附件3 建议增加品种.docx
- *◎* 附件4 主编、副主编、编者申报条件.pdf
- ◎ 附件5 人卫e教平台个人账号注册登录操作流程.pdf
- ◎ 附件6人卫e教平台教材个人申报操作流程.pdf
- ◎ 附件7 人卫e教平台院校教务管理部门账号.pdf
- ◎ 附件8 人卫e教平台院校管理员审核操作流程.pdf

## 第三步 在线填写。在人卫e教首页"公告"栏选择拟申报的教材,

## 点击"报名参加"即可进入填写页面。

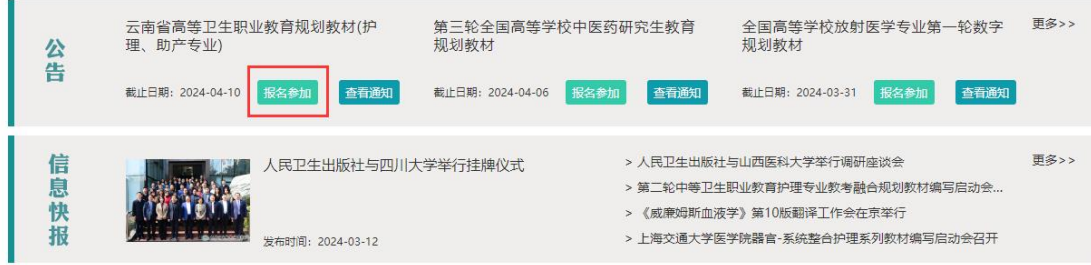

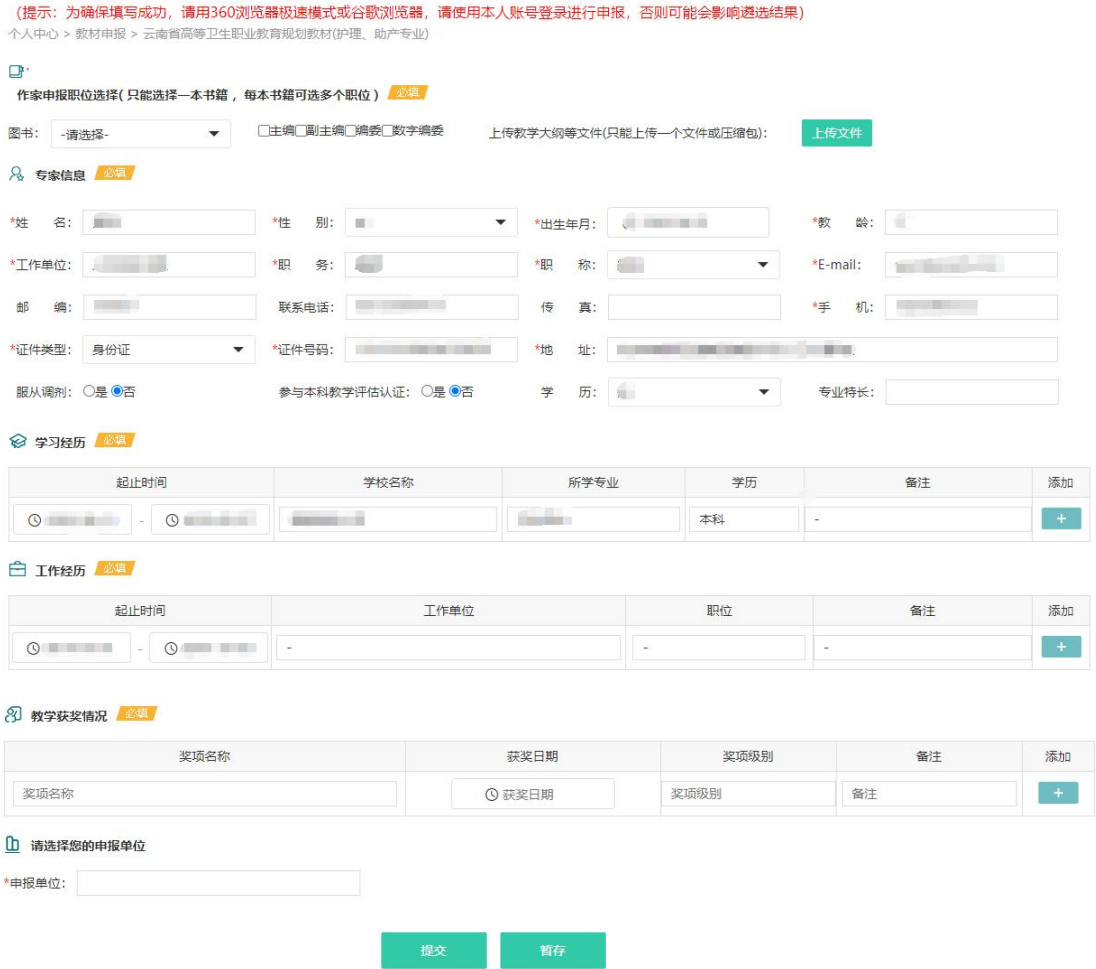

注: 如在选择"申报单位"时没有贵单位,请联系负责本套教材的编辑郅梦杰 18629597327;如在平台使用过程中遇到问题可联系"人卫 e 教"平台运维高菲 010-59787419。

第四步 暂存。申报表填写时,如果您还没有填写完全或认为还有需 要完善的信息,可以点击页面下方的"暂存";暂存后需要再次填写 时,仍然需要登录平台,在首页"教材申报"版块点击"我的申报" 进入,选择需要修改的申报表,再次进入申报表填写。

| 人卫巳款<br>پنج                                                                                                    | 首页<br>读书<br>文章                    | 图书/文章                                                                      | $\alpha$                                                                        |                                                                        | 您好。 退出                 |
|----------------------------------------------------------------------------------------------------|-----------------------------------|----------------------------------------------------------------------------|---------------------------------------------------------------------------------|------------------------------------------------------------------------|------------------------|
| 人卫已教<br>助力教育<br>资源共享                                                                                            | 互联互通<br>多方共赢                      | <b>FEBRUARY</b>                                                            | $\overline{\mathbf{e}}$<br>$\frac{1}{2}$<br><b>LEW WARE</b><br><b>ANTISTICS</b> | 教材申报<br>1 中报通知<br>院校<br>个人中心<br>学生<br>11 修改资料<br>教师<br>交互服务            | ■ 我的申报<br>■ 我的收藏       |
| 理、助产专业)<br>公告<br>截止日期: 2024-04-10                                                                               | 云南省高等卫生职业教育规划教材(护<br>报名参加<br>查看通知 | $\bullet \bullet \bullet$<br>第三轮全国高等学校中医药研究生教育<br>规划教材<br>截止日期: 2024-04-06 | 报名参加<br>查看通知                                                                    | <b>B 图书纠错</b><br>全国高等学校放射医学专业第一轮数字<br>规划教材<br>截止日期: 2024-03-31<br>报名参加 | 图 问卷调查<br>更多>><br>查看通知 |
| 个人评论<br>随笔文章<br>动态<br>教材申报<br>图书纠错<br>读者反馈<br>个人问卷 个人收藏<br>我的申报<br>全部<br>正在进行<br>已结束<br>暂存<br>已提交<br>全部<br>公告搜索 |                                   |                                                                            |                                                                                 |                                                                        |                        |
| 12 <sub>1</sub><br>已报名人数                                                                                        | 云南省高等卫生职业教育规划教<br>材(护理、助产专业) 暫存   |                                                                            | 278 <sub>1</sub><br>已报名人数                                                       | 全国高等职业教育专科医学美容<br>技术专业规划教材                                             |                        |
| 修改申报表<br>删除申报表                                                                                                  | 截止日期: 2024-04-10                  |                                                                            | 申报进度查询<br>直看中报表                                                                 | 截止日期: 2024-01-31                                                       | 申报结束                   |

第五步 提交与下载。申报表全部填写完成并确认无误后,点击页面 下方的"提交",您的申报表就提交到您所选择的"申报单位"的教 务相关部门,并处于该部门管理员待审核阶段。提交成功后也可将申 报表进行"下载"保存。

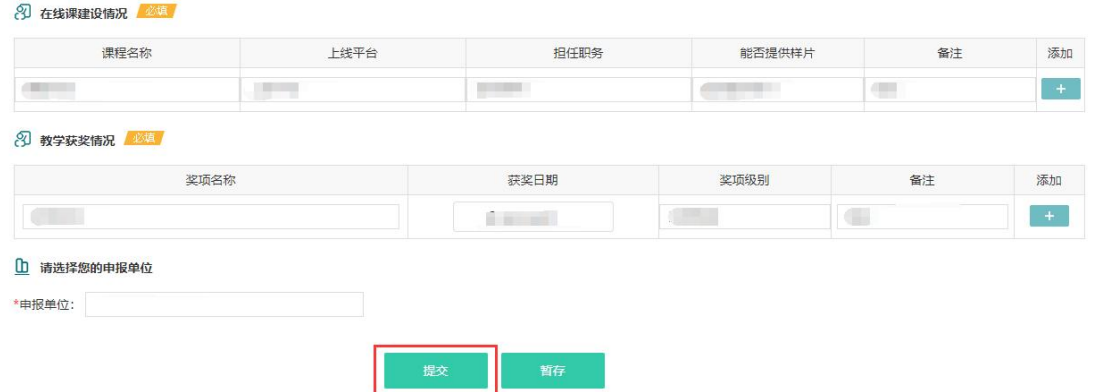

第六步 教材申报进度查询。申报表提交后,在首页"教材申报"版

块点击"我的申报",在弹出的页面点击"申报进度查询",即可查看 申报进度。个人申报表经院校教务部门负责人在线审核通过后,自动 提交至人卫社,如个人信息提交后有需要更改的,可联系申报所在院 校负责人退回本人修改。

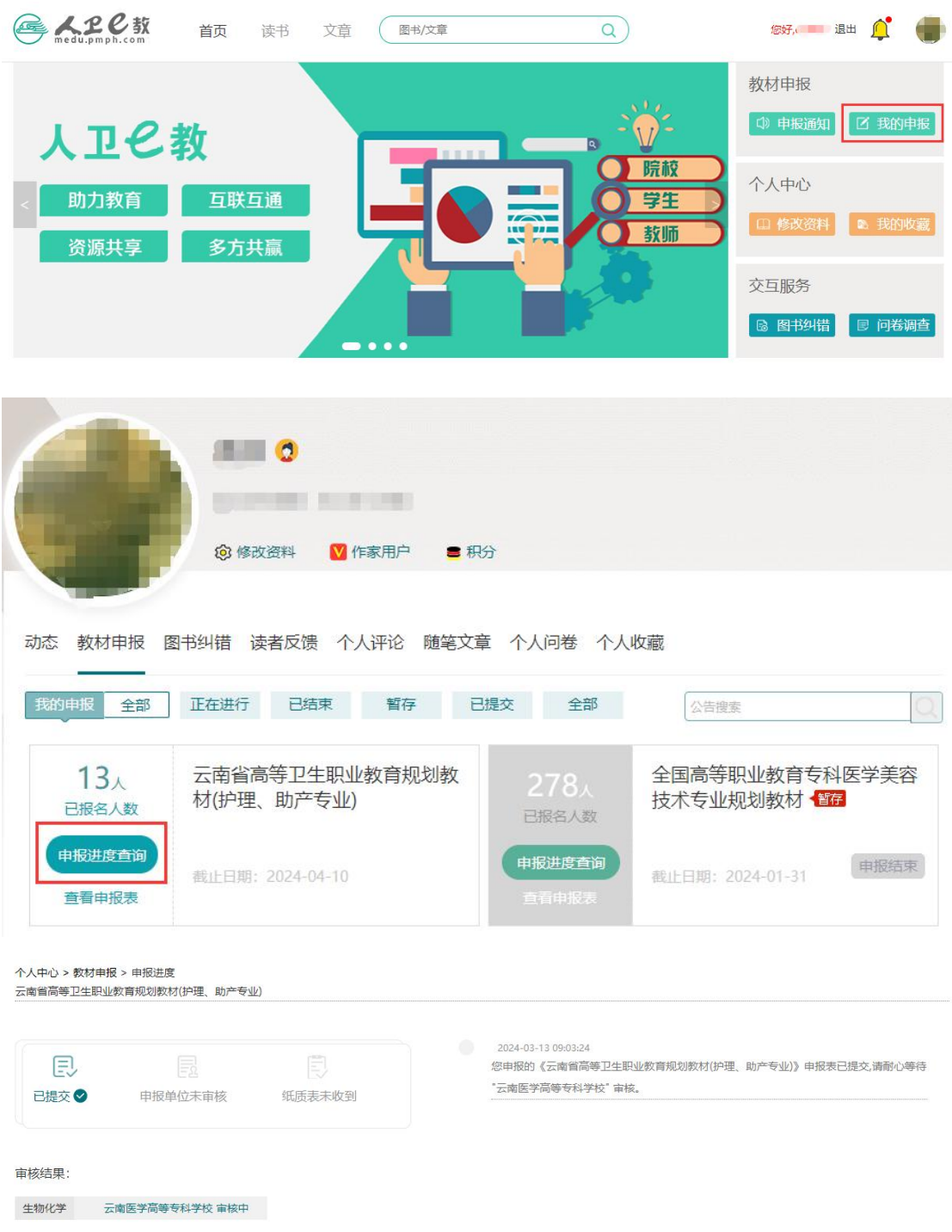